## **JMP ライセンス更新⼿順:Mac 版(20230509)**

- インストール済の JMP の利用ライセンスを更新する方法を説明します。
- 1. 利用申請で入手した Mac 用ライセンスキーのテキストファイル(ファイル名の末尾に OSX X86-64.txt と記載されているファイル)を,任意のフォルダに置いてください。 以下では「ダウンロード」フォルダに置いた例で説明します。

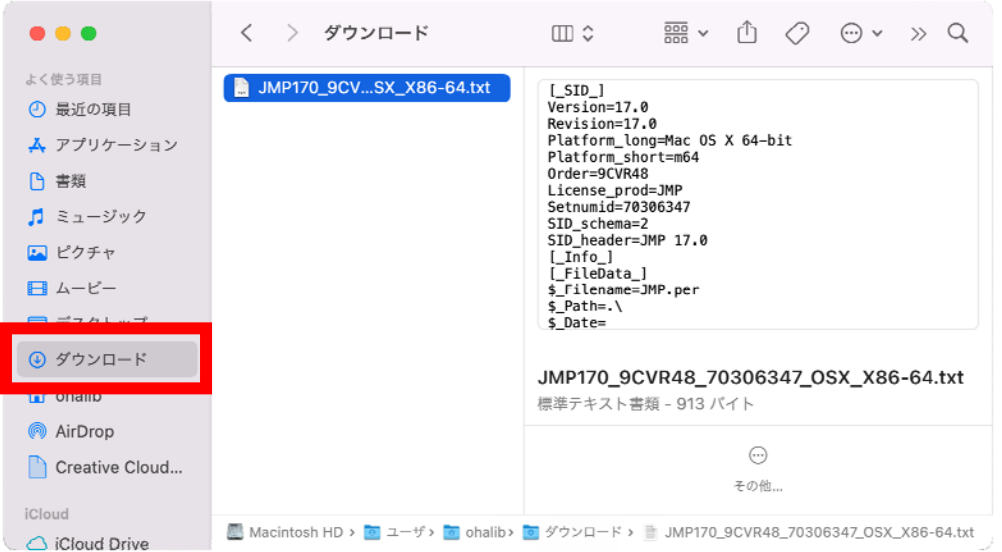

2. JMP を起動し, メニューバーから「ヘルプ」>「ライセンスの更新」に進みます。

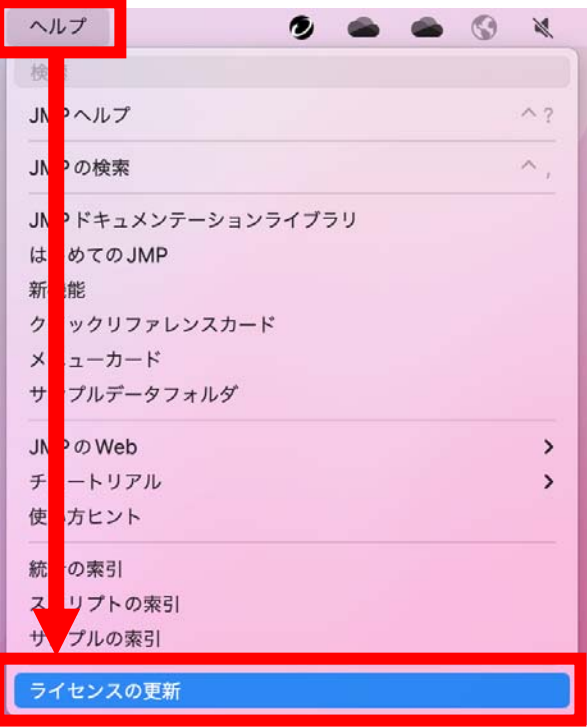

3. 「JMP ライセンスを更新してください」の画⾯で「ライセンスを開く」をクリックし ます。

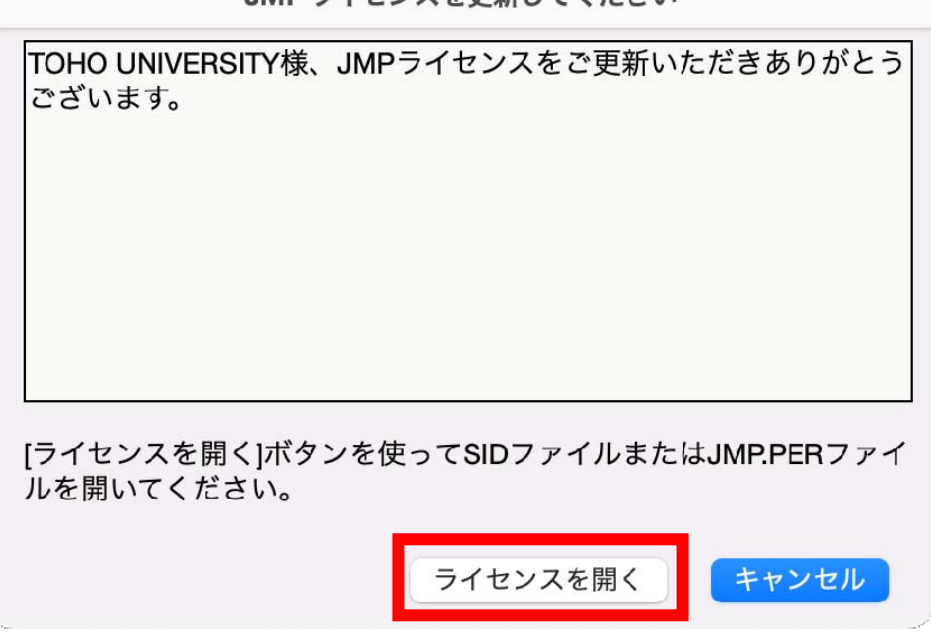

4. 先ほど「ダウンロード」フォルダに置いたライセンスキーのテキストファイル (ファ イル名の末尾に OSX\_X86-64.txt と記載されているファイル)を「選択」します。

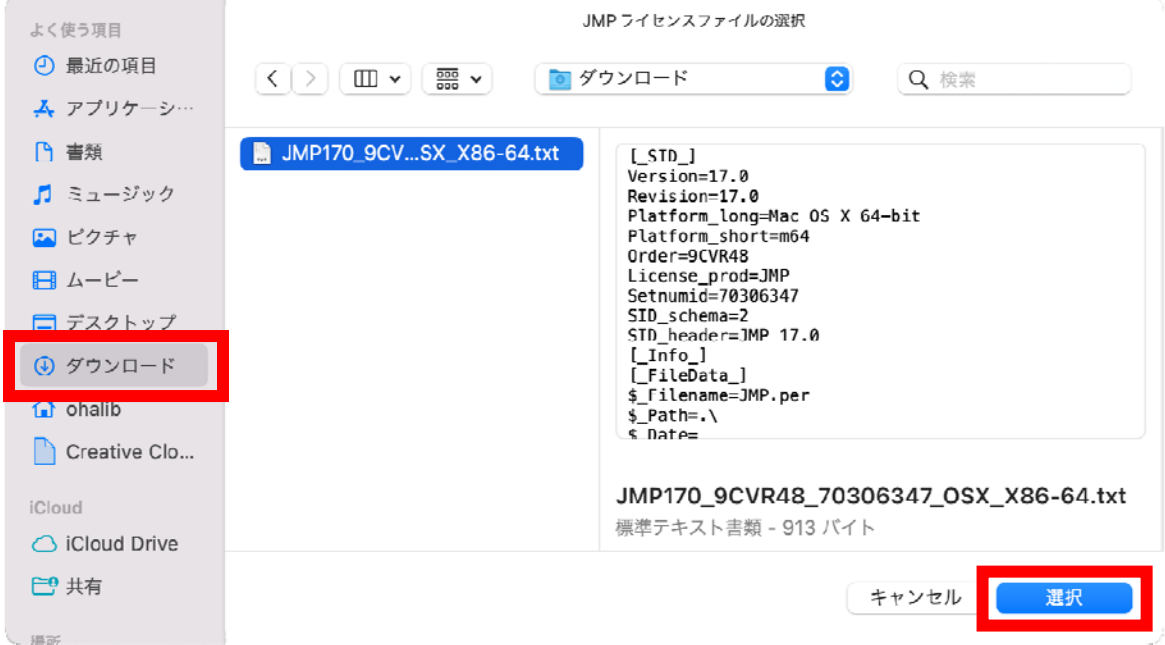

## JMPライセンスを更新してください

5. 「JMP ライセンスのパーソナライズ」画面が表示されます。特に何も記入せず「OK」 を押してください。

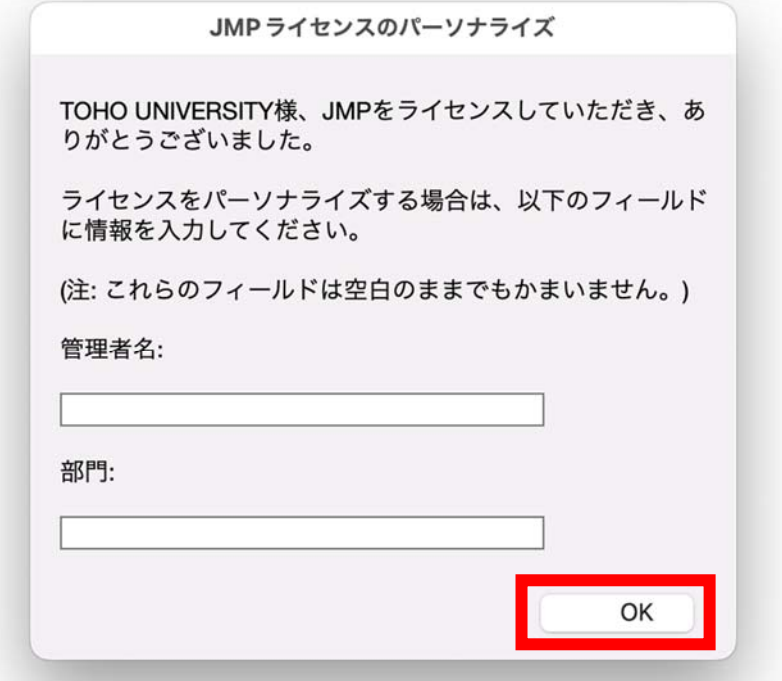

6. ライセンスが適用されたとのメッセージが表示されれば作業は完了です。なお、この後 ユーザ登録を求められることがありますが、登録しなくても使用できます。登録は任意 ですので,メッセージが出た場合は「今は登録しない」で⼤丈夫です。

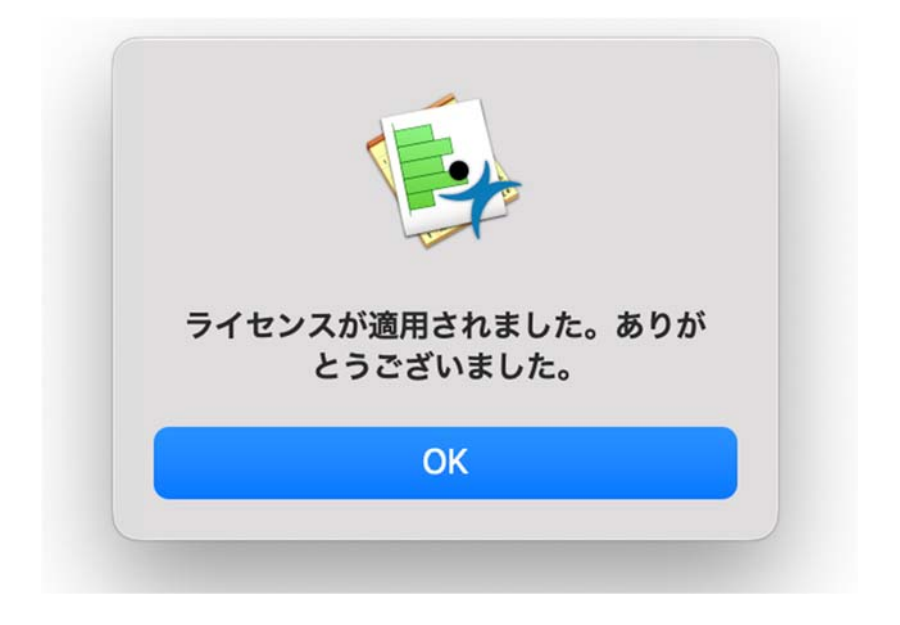

以上